# <span id="page-0-0"></span>**Przewodnik Użytkownika Cyfrowego Odbiornika TV dla komputerów Dell™ (odbiornika Dell™ Digital TV)**

- l [Uruchamianie odbiornika Dell™ Digital TV](file:///C:/data/systems/dgtvrdvbt_01/po/intro.htm)
- l [Instalacja odbiornika Dell™ Digital TV](file:///C:/data/systems/dgtvrdvbt_01/po/setup.htm)
- l [Wykrywanie i usuwanie usterek odbiornika Dell™ Digital TV](file:///C:/data/systems/dgtvrdvbt_01/po/trouble.htm)
- l [Standardy i Normy](file:///C:/data/systems/dgtvrdvbt_01/po/regulate.htm)
- l [Instrukcje bezpiecze](file:///C:/data/systems/dgtvrdvbt_01/po/safety.htm)ństwa

# **Uwagi, Wskazówki, Ostrzeżenia**

**UWAGA:** tu znajdziesz ważne informacje, które pozwolą ci na lepsze użytkowanie twojego komputera.

**WSKAZÓWKA:** tu znajdziesz rady jak postępować w przypadku ewentualnej awarii hardwareu lub utraty danych oraz jak rozwiązywać inne problemy.

**OSTRZEŻENIE: przed ewentualymi uszkodzeniami mienia, krzywdą osobistą lub śmiercią.**

**Informacje zawarte w tym dokumencie mogą zostać zmienione bez uprzedniego powiadomienia ze strony Dell.**

© 2009 Dell Inc.

Wszystkie prawa zastrzerzone.

Znaki towarowe użyte w tekscie: *Dell* i *logo DELL* s**ą** znakami towarowymi Dell Inc.*; Microsoft, Windows* oraz *Windows Vista* są albo znakami towarowymi albo<br>rejestowanymi znakami towarowymi Microsoft Corporation w USA

Inne nazwy firmowe i handlowe mogą pojawiać się w tym dokumencie w odniesieniu do jednostek powołujących się na oznaczenia / znaki i nazwy swoich produktów.

#### **Ograniczenia i Zastrzeżenia**

Informacje zawarte w tym dokumencie, w tym wszelkie instrukcje, ostrzeżenia, potwierdzenia akceptacji i certyfikaty pochodzą od dostawcy i nie zostały<br>niezależnie zweryfikowane ani sprawdzone przez firmę Dell. Dell nie pon zaleceń lub postępowania niezgodnego z tymi wskazówkami.

Wszelkie stwierdzenia lub oświadczenia, odnoszące się do właściwości, możliwości, szybkości lub kwalifikacji części opisanej w tym dokumencie zostały<br>dokonane przez dostawcę, a nie firmę Dell. Dell podkreśla, że nie dyspon

#### **Regulacje Eksportowe**

Klient uznaje, że produkty, które mogą zawierać technologię i software, podlegają/ są przedmiotem reguł prawa celnego i zasad kontroli eksportowej oraz<br>regulacji prawnych właściwych dla Stanów Zjednoczonych i mogą także po ograniczeń działania związane z pracami badawczymi, rozwojem, produkcją lub wykorzystaniem broni nuklearnej, materiałów lub urządzeń, pocisków oraz<br>części bazowych do pocisków, a także broni chemicznej i biologicznej.

*Wydanie pierwsze: styczeń 2009*

# <span id="page-1-0"></span>**Menadżer kanałów**

#### **Skanowanie kanałów i wejście video**

Naciśnij przycisk MENU i wybierz "Suite Manager".

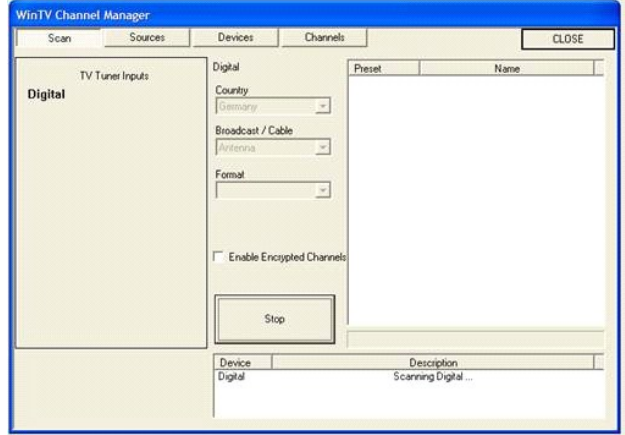

Menadżer kanałów ma możliwość wyboru opcji "Scan", "Sources", "Devices" i "Channels". Aby wybrać jedną z nich, naciśnij lewym przyciskiem myszy na wybraną nazwę.

Aby rozpocząć skanowanie kanałów z listy wszystkich dostępnych, wybierz kraj, w którym się znajdujesz i naciśnij przycisk "Scan".<br>Kiedy kanały zostaną odszukane pokażą się zgrupowane w listę po prawej stronie panelu ekranu

Prosimy abyś wziął pod uwagę, że kompletne zeskanowanie kanałów może zająć parę minut.

# **Menadżer kanałów - podgląd kanałów**

Aby otworzyć menadżera kanałów w głównm okienku WinTV naciśnij przycisk MENU i wybierz "Suite Manager". W Suite Manager naciśnij przycisk "Channels".

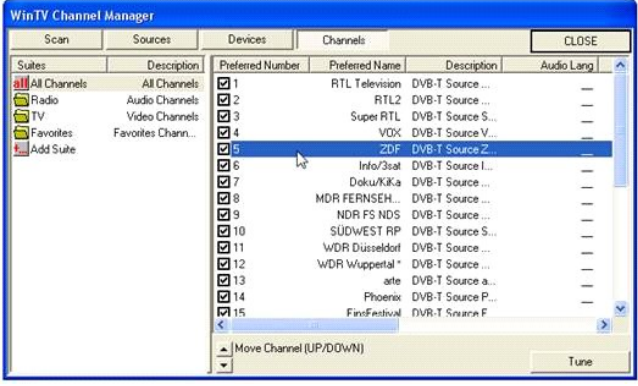

W panelu po lewej stronie ekranu dostępne kanały są zgrupowane w zbiory. Natomiast w panelu po prawej stronie widoczna jest lista kanałów z zaznaczonego po lewej stronie zbioru.

**Zbiór "All Channels" (Wszystkie kanały) zawiera wszystkie kanały dostepne poprzez WinTV. Zbiór "Radio" zawiera tylko kanały radiowe (cyfrowe radio nie jest dostępne we wszystkich krajach), a zbiór "TV" zawiera tylko kanały TV. Zbiór "Favorites" (ulubione) początkowo jest pusty.**

#### **Menu kontekstowe**

Wybierz kanał używając lewego przycisku myszy, następnie naciśnij prawy przyciskiem myszy wybrany kanał, aby rozwinąć menu kontekstowe z widocznymi wieloma funkcjami.

#### **Skasuj kanał**

Aby skasować kanał, po pierwsze wybierz go zaznaczając lewym przyciskiem muszy. Następnie naciśnij prawym przyciskiem myszy na wybrany kanał i z rozwiniętej listy wybierz opcję "Delete".

### **Zmień nazwę kanału**

Aby zmienić nazwę kanału, po pierwsze wybierz go zaznaczając lewym przyciskiem muszy. Następnie naciśnij prawym przyciskiem myszy na wybraną nazwę kanału. Teraz możesz zmienić nazwę.

# **Zdefiniuj "Ulubione" (Favorites)**

Możesz dodać interesujący cię kanał do zbioru "Ulubione" (Favorites). Aby to zrobić, wybierz "All Channels" w panelu po lewej stronie. W panelu po prawej stronie zaznacz myszką porządany kanał. Naciśnij prawym przyciskiem myszy wybrany kanał i w menu kontekstowym wybierz ścieżkę "Add to" / "Favorites".

# **Nagrywaj kanały**

- 1. Wybierz kanał za pomocą myszki, następnie naciśnij numer kanału w pierwszej kolumnie ("Preferred Number"), i wpisz nowy numer. Nowy numer nie powinien być taki sam jak już istniejące.
- 2. Aby przesunąć kanał w góre lub w dół na liście, wybierz kanał lewym przyciskiem myszy, następnie naciśnij strzałki "Move Channel (UP/DOWN)" , które znajdują się z brzegu okienka.

# **Stwórz nową listę kanałów**

Obok jużistniejących zbiorów kanałów, możesz stworzyć swój własny zbiór. Wystarczy, abyś nacisnął przycisk "Add Suite" i wpisał nową nazwę zbioru. Możesz również umieszczać w nim<br>swoje kanały. Zrób to w taki sposób, w jaki

# <span id="page-3-0"></span>**Uruchamianie odbiornika Dell™ Digital TV**

[Informacje ogólne](#page-3-1)

- **O**Właś[ciwo](#page-3-2)ści
- **O**[Specyfikacja](#page-3-3)

Owymagania systemo

- [Dodatkowa pomoc](#page-3-5)
- **Onformacje o gwarancji**

## <span id="page-3-1"></span>**Informacje ogólne**

Odbiornik Dell™ Digital TV jest urządzeniem USB, które pozwala na oglądanie telewizji w twoim komputerze przenośmym. Aby rozpocząć oglądanie, musisz<br>całkowicie rozciągnąć wbudowaną antene teleskopową. Drugą z możliwych opc standardowego IEC. Dla optymalnego odtwarzania, użyj anteny, która została specjalnie zaprojektowana dla oporności pozornej 50 lub 75 om.

### <span id="page-3-2"></span>**Właściwości**

- Posiada silikonowy tuner radiowy pozwalający na odbiór Naziemnych Programów Cyfrowych DVB-T (Digital Video Broadcast-Terrestrial).
- 
- 
- ι Działa zgodnie z międzynarodowymi wymaganiami pasm częstotliwości UHF oraz VHF.<br>ι Posiada Premium Logo Microsoft® Windows Vista® 32/64bit.<br>ι Posiada oprogramowanie Hauppauge WinTV, pozwalające oglądać TV.<br>ι Posiada cer
- 

#### <span id="page-3-3"></span>**Specyfikacja**

.

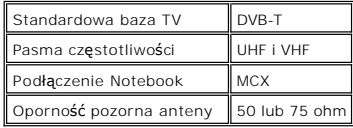

#### <span id="page-3-4"></span>**Wymagania systemowe**

System operacyjny: Windows Vista 32/64bit lub Windows XP Media Center.

#### <span id="page-3-5"></span>**Dodatkowa pomoc**

Jeśli potrzebujesz dodatkowej pomocy lub szukasz informacji, które nie zostały zawarte w tym przewodniku, zajrzyj na stronę pomocy technicznej Dell dell.com lub zadzwoń: (USA) 1-800-BUY-DELL.

## <span id="page-3-6"></span>**Informacje o gwarancji**

Zajrzyj do gwarancji systemu Dell, aby znaleźć informacje o serwisie i możliwościach naprawy dostępnych dla twojego odbiornika Dell™ Digital TV.

# <span id="page-4-0"></span>**1. Przycisk Menu**

Naciśnięcie przycisku **Menu** otworzy opcje Menu WinTV Menu, gdzie możesz zmieniać wiele ustawień.

# **Menu opcji**

Naciśnij przycisk MENU, aby otworzyć menu opcji:

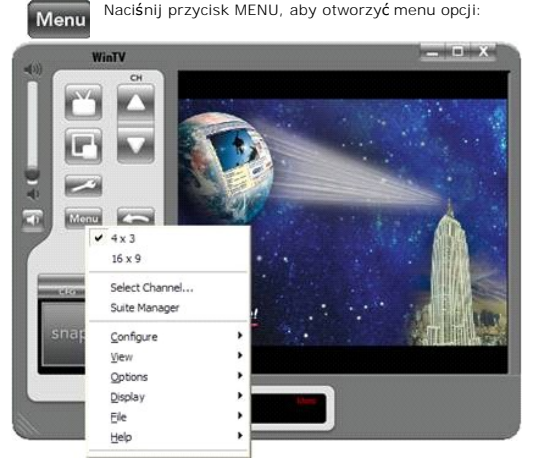

# **4 x 3, 4 x 3 Pan Scan, 4 x 3 Letter Box**

Wybierze okienko aspektu ratio TV w formacie 4 x 3 .

# **16 x 9**

Wybierze okienko aspektu ratio TV w formacie 16 x 9.

# **Asystent menadżera (Suite Manager)**

Otwiera opcję asystenta menadżera, gdzie możesz skanować kanały i organizować listę kanałów.

# **Wybór kanału**

Pozwala na wybranie kanału z listy kanałów.

#### **Wybór asystenta**

Pozwala na wybranie specyficznego asystenta kanałów (TV lub Radio) lub asystenta, którego możesz stworzyć samemu.

# **Menu "Konfiguracja"**

Pozwala na konfigurowanie różnych aspektów aplikacji.

# **Menu "Obraz"**

Pozwala na konfigurowanie wielkości okienka TV. Przykładowo 320 x 240, ..., 800 x 600.

# **Menu opcji**

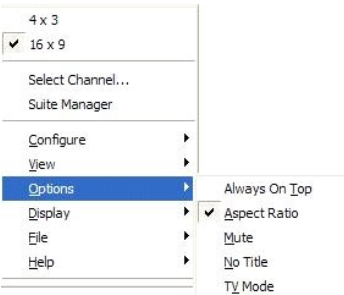

Opcja będzie zaznaczona, zaraz po tym, jak zostanie wybrana.

### **Opcja - Zawsze widoczny (Always on Top)**

Opcja Zawsze widoczny "Always on top" będzie zawsze pokazywała okienko WinTV na wierzchu pulpitu tak, by nigdy nie zostawać przykryta innym okienkiem.

#### **Opcja - Aspekt ratio**

Opcja "Aspect Ratio" determinuje czy aspekt ratio 4:3 jest zachowywany automatycznie, podczas gdy skalowane jest okienko WinTV za pomocą myszki.

# **Opcja - Włączony lub wyłączony dźwięk (Mute)**

Włącza lub wyłącza dźwięk.

# **Opcja - Bez napisów (No Title)**

Za pomocą tej opcji można usunąć ramkę okienkową TV, tak by było widoczne tylko okienko obrazka TV.

### **Opcja - Tryb TV**

Za pomocą tej opcji okienko obrazka TV powiekszy się do pełnego ekranu tak, by obraz TV przykrył cały pulpit.

# **Menu Ekranu "Display"**

# **Ekran - "Zamroź" Freeze**

Powoduje zatrzymanie obrazu TV, tzw. jego "zamrorzenie". Alternatywnie naciśnij na klawiaturze jednocześnie klawisze: <CTRL> + <F>

#### **Ekran - Preferencje...**

Pojawi się menu opcji dla preferencji.

# **Menu "File" (plik)**

#### **File - Save as (zachowaj jako)**

Zachowuje bierzący film lub obraz TV na twoim twardym dysku.

# **File - Print... (drukuj)**

Pozwala na drukowanie wychwyconego obrazka.

### **File - Print Setup**

Pozwala na konfiguracje drukarki przed wydrukowaniem obrazka.

# **File - Copy (kopiuj)**

Pozwala na kopiowanie wychwyconego obrazka do pamięci Windows.

#### **File - Exit**

Pozwala na wyjście z aplikacji WinTV. Alternatywnie możesz użyć przycisków na klawiaturze: <Alt> + <F4>

# **Menu "Help" (pomoc)**

## **Help - Help Topics (tematy pomocy)**

Otwiera tematy pomocy online (Help Topics).

# **Help - Porady dnia**

Pokazuje porady dnia, które zawierają przydatne informacje o aplikacji.

# **Help - Info**

Pokazują informacje o różnych wersjach aplikacji i hardwere'u.

# **Sktóty klawiatury w WinTV**

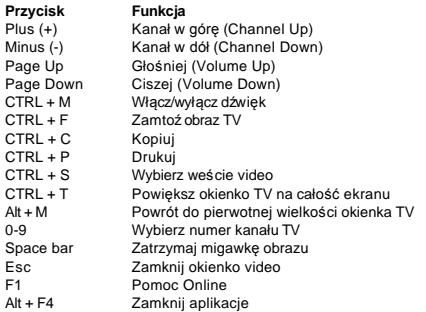

# <span id="page-7-0"></span>**Standardy i Normy: odbiornik Dell™ Digital TV**

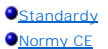

#### <span id="page-7-1"></span>**Standardy**

Zakłóceniami elektromagnetycznymi (EMI od angielskiego Electromagnetic Interference) nazywamy jakikolwiek sygnał lub emisję, wysłane w przestrzeń albo wprowadzone wzdłuż linii zasilania lub linii przesyłowych (przesyłających informacje), które zagrażają funkcjonowaniu nawigacji radiowej rozumu poloszczycznyczny<br>ratowniczym lub poważnie zakłucają, przeszkadzają lub nieust

Zgodność elektromagnetyczna (Electromagnetic Compatibility (EMC) oznacza zdolność wspólnego poprawnego działania wszystkich obiektów wyposażenia<br>elektronicznego w środowisku elektronicznym. Jakkolwiek ten system komputerow

- 
- l przestaw antenę odbiorczą; l zmień położenie komputera względem odbiornika;
- l odsuń komputer od odbiornika; l włącz komputer do innego gniazdka zasilania, tak aby komputer i odbiornik korzystały z innego obwodu elektrycznego.

Jeśli to konieczne, skonsultuj się z pomocą techniczną firmy Dell lub zasięgnij dodatkowej porady doświadczonego technika radiowo-telewizyjnego.

Produkty oznaczone Dell™ są projektowane, sprawdzone i przeznaczone dla wyszczególnionych środowisk elektromagnetycznych. Klasyfikacja tych środowisk odnosi się do następujących spójnych definicji:

1 **Klasa A** jest przeznaczona do użytku biurowego. Produkty klasy B nie powinny być używane w środowisku klasy A.<br>1 **Klasa B** jest przeznaczona do użytku domowego. Produkty klasy A nie powinny być używane w środowisku klas

Sprzęt Technologii Informatycznej (ITE – Information Technology Equipment), włączając w to urządzenia peryferyjne, karty rozszerzeń, drukarki, urządzenia<br>wejścia/wyjścia, monitory, itp., które są zintegrowane lub podłączon komputerowego.

▼ UWAGA. Uwaga o używaniu ekranowanych kabli: do podłączania urządzeń zewnętrznych do dowolnego urządzenia Dell™ używaj tylko ekranowanych<br>kabli, żeby zredukować możliwość wzajemnych zakłóceń z usługami komunikacji radiow

Dell określa ten produkt jako zgodny z klasą B. Następująca sekcja dostarcza specyficznych dla danego kraju informacji o zgodności<br>elektromagnetycznej/elektromagnetycznych zakł**óceniach (EMC/EMI) i o produkcie.** 

### <span id="page-7-2"></span>**Normy CE**

Ten produkt spełnia wymagania i uwzględnia następujące dyrektywy europejskie: 73/23/EEC (Low Voltage Directive), 89/336/EEC (EMC Directive), oraz nowelizacje Unii Europejskiej.

#### **Unia Europejska. Klasa B**

To urządzenie jest zaklasyfikowane do użytku domowego klasy B..

"Deklaracja zgodności" zgodnie z powyższymi wytycznymi i standardami została przygotowana i jest w aktach Hauppauge Computer Works Inc., Hauppauge NY, U.S.A.

#### <span id="page-8-0"></span>[Powrót do strony startowej](file:///C:/data/systems/dgtvrdvbt_01/po/index.htm)

#### **Instrukcje Bezpieczeństwa dla odbiornika Dell™ Digital TV**

#### **OSTRZEŻENIE: WAŻNE INSTRUKCJE BEZPIECZEŃSTWA**

- r **Czytaj Instrukcje** Wszystkie instrukcje bezpieczeństwa i obsługi powinny być czytane podczas podłączania i instalacji twojego tunera TV. Pozwoli ci to<br>na zachowanie bezpieczeństwa osobistego i ochronę produktu przed p
- 
- i Zachowaj Instrukcje Instrukcje bezpieczeństwa i obsługi powinny być zachowane, aby w przyszłosci móc do nich się odwołać.<br>Przestrzegaj ostrzeżeń Wszystkie ostrzeżenia na produktach i w instrukcjach obsługi powinny by dotyczących uziemienia!
- i Pioruny Aby pomóc ochronić ten produkt w czasie burzy z piorunami, odłącz system hostujący (np. komputer) z gniazdka w scianie, oraz odłącz antenę<br>Iub system kablowy. To powinno ochronić produkt przed zniszczeniem na w
- 
- 
- 1 Nigdy nie wkładaj niczego metalowego do otwartego tunera TV. Może to spowodować porażenie prądem.<br>
Linie Elektryczne System anteny zewnetrznej powinien być zlokalizowany z dała od lini wysokiego napięcia i innych obwod
- 
- **Caution for users/installers in Norway** In Norway, there exists a possibility of a hazardous situation due to voltage difference between the screen of<br>the coaxial cable of the cable distribution system and the local equ

# **Przykładowo Uziemiona Antena**

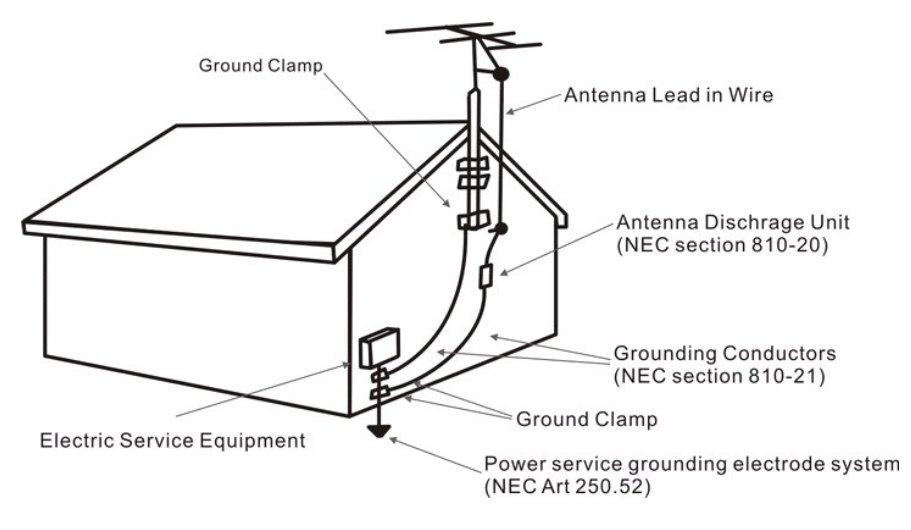

<span id="page-9-0"></span>[Powrót do strony startowej](file:///C:/data/systems/dgtvrdvbt_01/po/index.htm)

# **Instalacja odbiornika Dell™ Digital TV**

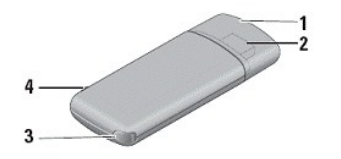

- 1 USB 2.0 connector cover
- 2 USB 2.0 connector
- 3 retractable antenna
- 4 antenna adapter cable slot
- 1. Zdejmij osłonę konektora USB 2.0

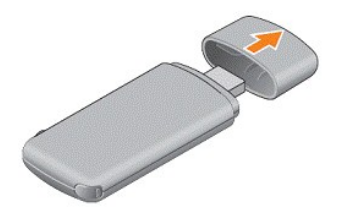

2. Podłącz Dell™Digital TV do wolnego wejscia USB w twoim komputerze.

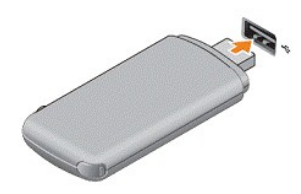

3. Wyciągnij antenę teleskopową:

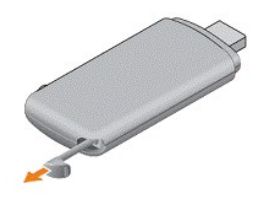

4. Podłącz zewnętrzną antenę

Użyj zewnętrznej anteny (nie ma jej w zestawie), aby zwiększyć moc odbieranego sygnału. Podłącz zewnętrzną antenę używając do tego celu kabla<br>antenowego (dołączonego do zestawu).

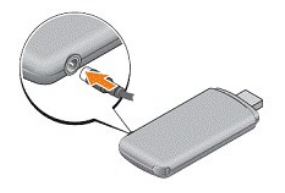

5. Zainstaluj oprogramowanie i aplikacje WinTV.

a. Uruchom instalację oprogramowania naciskając podwójnie przycisk **Setup.exe**

<span id="page-10-0"></span>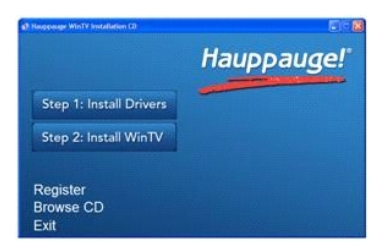

- b. Naciśnij przycisk **Install Drivers**
- c. Naciśnij przycisk **Install WinTV**
- d. Naciśnij **OK**, aby zrestartować komputer pod koniec całego procesu instalacyjnego.

6. Uruchom aplikację WinTV

a. Naciśnij skrótt WinTV na swoim pulpicie, aby uruchomić aplikację.

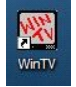

b. Jeśli pierwszy raz uruchamiasz aplikację WinTV, musisz zeskanować kanały dostępne w twojej okolicy. Naciśnij **OK**, aby rozpocząć skanowanie kanałów.

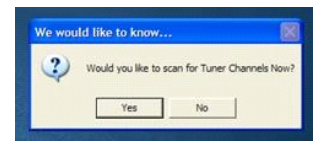

c. Wybierz kraj i naciśnij przycisk **Scan**

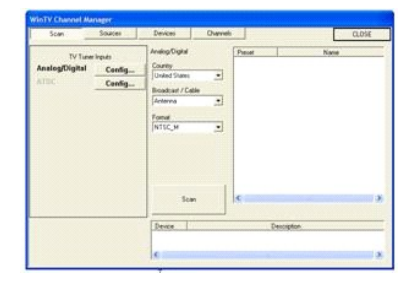

- d. Kiedy strojenie kanałów zostanie zakończone, naciśnij przycisk **Close** i wybierz swój ulubiony kanał telewizyjny.
- e. Możesz dowiedzieć się więcej o zaawansowanych ustawieniach menadżera kanałów wybierając Menadż[er kana](file:///C:/data/systems/dgtvrdvbt_01/po/ChanManager.htm)łów .

# **Podstawowe działanie**

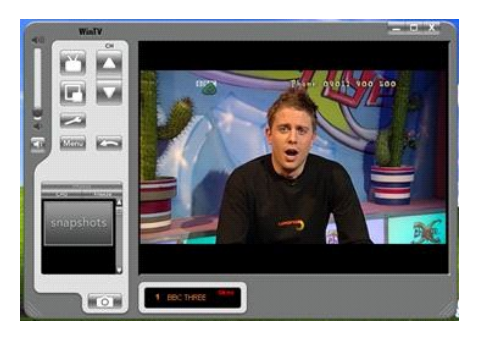

Większość opcji może być wybierana poprzez naciśnięcie **lewego** przycisku myszy .

Dostęp do niektórych funkcji możliwy jest poprzez naciśnięcie wybranego elementu używając **prawego** przycisku myszy:

- l Naciskając prawy przycisk myszy na nazwie kanału, który jest widoczny w okienku pod ekranem TV, otwierasz menu programów.
- l Naciskając prawym przyciskiem myszy wyświetlacz statusu audio (tu "Stereo") otwieramy menu wyboru typów dźwięku. l Naciskając prawy przycisk myszy wewnątrz okienka ekranu TV chowamy lub pokazujemy paski narzędzi WinTV.

# <span id="page-11-0"></span>**1. Zmiana kanałów**

Możesz zmieniać kanały używając przycisków *Channel Up* lub *Channel Down*. Alternatywnie klawiszy <+> (plus) i <-> (minus) na klawiaturze komputera. Możesz także wpisać numer kanału ( na przykład: 27) a wtedy WinTV dostroi się sam do tego kanału.

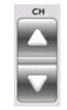

# **2. Zmiana głośności**

Możesz zmieniać poziom głośności używając do tego celu suwaka, który znajdu je się po lewej stronie aplikacji WinTV. Alternatywnie możesz użyć klawiszy <Page Up> i <Page Down> na klawiaturze komputera.

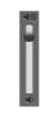

# **3. Włączanie i wyłączanie dźwięku**

Przycisk z gło**śnikiem, który znajduje się** poniżej suwaka poziomu głośności, pozwała na włączenie lub zupełne wyłączenie dźwięku. Alternatywnie możesz<br>użyć jednocześnie naciśniętych klawiszy <Ctrl> + <M> na klawiaturze ko

# $\blacksquare$ **4. Przywołaj ostatnio oglądany program**

Naciśnięcie tego przycisku spowoduje powrót do poprzednio oglądanego kanału.

# **5. Tryb "Always on Top" ("Zawsze widoczny")**

W trybie "Always on Top", aplikacja WinTV będzie pozostawać zawsze widoczna na twoim pulpicie Windows, pomimo otwartych innych aplikacji, nawet wtedy, gdy nie została ona wybrana.

Aby włączyć, naciśnij przycisk "Always on top". Aby wyłączyć naciśnij ponownie ten przycisk.

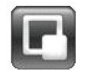

6

# **6. Przycisk preferencji**

Naciśnięcie tego przycisku spowoduje otwarcie okienka [Menu preferencji WinTV](file:///C:/data/systems/dgtvrdvbt_01/po/TV-Preferences.htm) , gdzie masz możliwść zmiany wielu różnych ustawień.

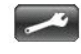

# **7. Przycisk menu**

Naciśnięcie tego przycisku spowoduje otwarcie okienka opcji [Menu WinTV](file:///C:/data/systems/dgtvrdvbt_01/po/menu.htm) , gdzie masz możliwość zmiany wielu różnych ustawień.

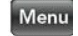

# **8. Tryb "Full Screen TV" ("Pełen ekran")**

Naciśnięcie tego przycisku pozwala na oglądanie telewizji na pełnym ekranie. Aby wrócić do trybu z paskami narzędzi, naciśnij **prawy** przycisk myszy lub klawisz <Esc>.

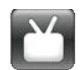

# **9. "Zamroź" obraz**

Naciśnięcie przycisku "Freeze" spowoduje zatrzymanie obrazu TV, a ponowne jego naciśnięcie pozwoli na kontynuację oglądania TV. Alternatywnie możesz użyć jednocześnie klawiszy <CTRL> + <F> na klawiaturze komputera.

**10. Konfiguracja snapshot ("Migawka")**

Naciśnięcie przycisku CFG spowoduje otwarcie okienka [Konfiguracje migawki](file:///C:/data/systems/dgtvrdvbt_01/po/snapshot.htm) , gdzie możesz zmieniać ustawienia wielkości wychwytywanego obrazu.

**CFG** 

Freeze

# **11. Przycisk snapshot ("Migawka")**

Naciśnięcie przycisku snapshot spowoduje zastopowanie klatki obrazu TV widocznego w okienku wyświetlacza TV. Miniaturka tej klatki pokaże się jako<br>podgląd w pasku snapshot. Podwójne kliknięcie na miniaturkę spowoduje powie

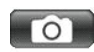

# <span id="page-13-0"></span>**Migawka (snapshot)**

Migawki, to wychwytywane i zatrzymywane klatki z odtważanego bieżącego filmu. Możesz uchwycić migawkę z telewizji odtwarzanej w czasie rzeczywistym lub podczas odtważania nagrań.

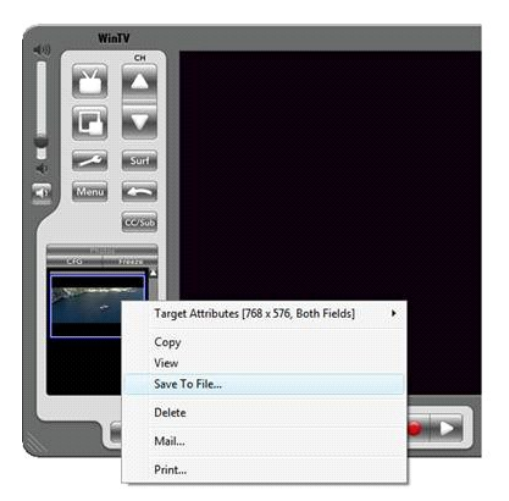

# **Konfiguracja migawki (snapshot)**

Możesz konfigurować opcje migawki wybierając opcje Snapshots Preferences.

# **Migawka**

Aby uchwycić migawkę, naciśnij przycisk "SNAP" w głównym okienku aplikacji. Mały obrazek (miniaturka) z migawki pojawi się w okienku podglądu.

# **Oglądanie i zapisywanie migawek**

Podwójne naciśnięcie miniaturki spowoduje jej powiekszenie do maksymalnego rozmiaru. Teraz możesz zapisać obrazek wybierając "File" / "Save As..." z menu.

# **Jednoczesne zapisywanie wielu migawek**

Zaznacz, podświetlając pierwszy obrazek. Następnie przyciśnij klawisz SHIFT na klawiaturze i podświetl kolejne obrazki, które chcesz zachować. Jeśli zaznaczyłeś już wszystkie obrazki,<br>które chciałbyś zapisać, puść klawisz

# <span id="page-14-0"></span>**Wykrywanie i usuwanie usterek odbiornika Dell™ Digital TV**

[Pospolite problemy i ich rozwi](#page-14-1)ązania [Pomoc](#page-14-2)

# <span id="page-14-1"></span>**Pospolite problemy i ich rozwiązania**

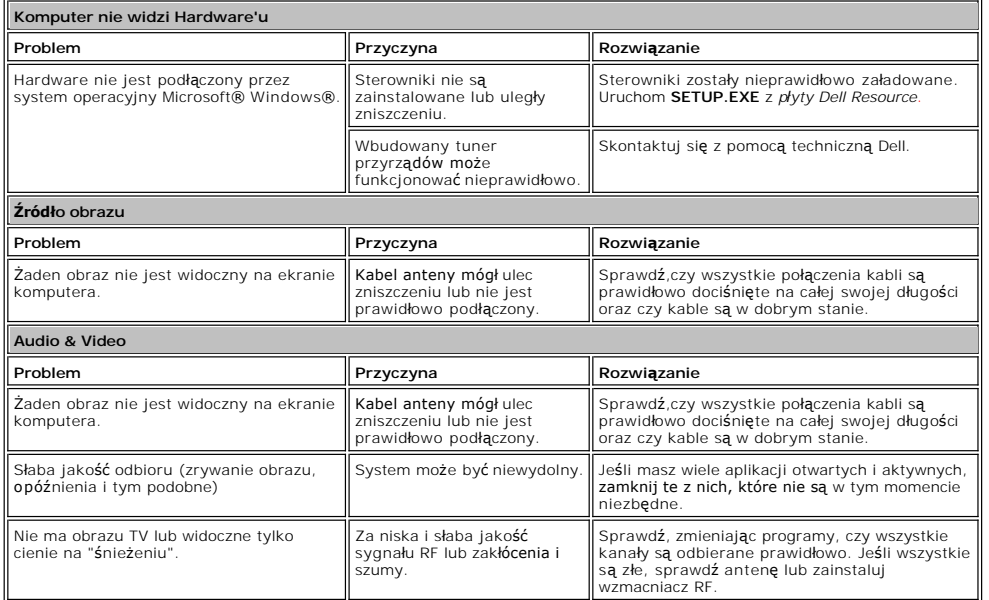

# <span id="page-14-2"></span>**Pomoc**

Jeśli nie znalazłeś rozwiązań swojego problemu w tym rozdziale o procedurach wykrywania i usuwania usterek, skontaktuj się z pomoca techniczną Dell<br>poprzez wizytę na stronie <u>support.dell.com</u> lub zadzwoń: (USA) 1-800-BUY-

# <span id="page-15-0"></span>**Menu preferencji WinTV**

W aplikacji WinTV naciśnij przycisk PREF, aby otworzyć menu preferencji.

#### **Obraz**

Tutaj możesz konfigurować On Screen Display (OSD) i dezaktywować wygaszacz ekranu.

#### **Obraz - On Screen Display**

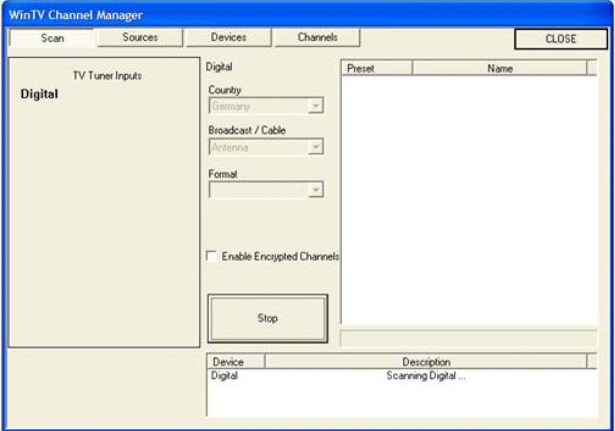

#### **Włączone podpisy na ekranie (Annunciators On)**

Jeśli ta opcja jest dostępna, okienko informacyjne będzie wyświetlone na ekranie, ujrzysz bierzący numer i nazwę kanału. Możesz także ustawić by okienko informacyjne znikało po 3<br>sekundach. Możesz zmieniać częstotliwość po

#### **Obraz - tryb Title Mode (Obraz TV z aplikacjami okienek, z podpisami)**

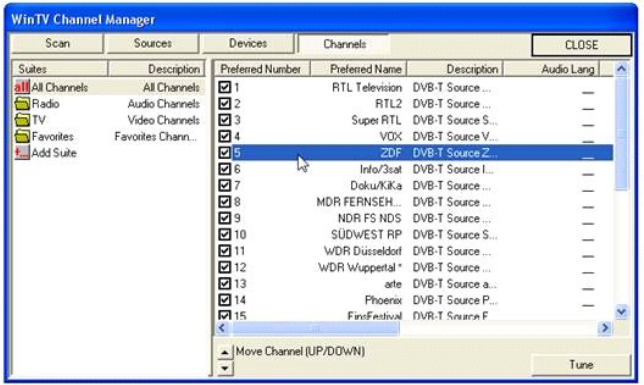

#### **Wymyszony Aspekt Ratio ("Enforce Aspect Ratio")**

Kiedy "Enforce Aspect Ratio" jest sprawdzany, obrazek aspektu ratio jest zachowywany jako okienko WinTV, w jego skali. Wybierając "Do not Resize Window" ("Nie zmieniaj wielkości<br>okienka) program będzie zaokrąglał wysokość

#### **Zezwól na wygaszacz ekranu ( "Allow Screen Saver")**

*Opcja ta jest istotna tylko w przypadku, gdy funkcja wygaszacza ekranu jest dostępna w Windows.*

WinTV może działać jako wygaszacz ekranu w miejsce wygaszacza ekranu systemowego, lub zachować bieżące ustawienia wygaszacza ekranu.<br>Jeśli opcja "Allow Screen Saver" jest nie ustawiona, WinTV,podczas gdy jest włączny, nie

## **Obraz - tryb No Title (tylko obraz TV)**

Tryb "No Title Mode" powoduje wyświetlanie obrazu telewizji wewnątrz aplikacji okienkowej, ale w trybie bez podpisów i pasków narzędzi. Taka konfiguracja dostarcza ustawienia aspekt

ratio i wygaszacza ekranu, takie jak opisano w podrozdziale powyżej pt. " Obraz - tryb Title Mode (Obraz TV z aplikacjami okienek, z podpisami)".

### **Obraz - tryb TV (Pełen obraz TV- Full Screen TV)**

Tutaj znajdziesz ustawienia wygaszacza ekranu i opcje zmiany rozdzielczości dla trybu pełnego ekranu TV.

# **Ustawienia migawki (Snapshot)**

Migawka wspomaga w wychwytywaniu wielkści obrazu w różnych formatach.

### Menu

#### **Przechwytywana rozdzielczość**

Obrazy w WinTVsą wychwytywane w maksymalnej rozdzielczości. Kiedy obrazek jest zachowywany do pliku, możesz wybrać rozdzielczość migawki w przedziale od 320 x 240 aż do 1600 x 1200 pixeli..

# **Przechwytywane pole**

Użytkownicy- widzowie nadawanego obrazu widzą obraz w przeplatających się formatach, w których linie skanowane nieparzyście i linie skanowane parzyście, są nadawane oddzielnie.<br>Jednak oko odbiera to jako łagodnie płynący o Podczas kiedy uchwycamy migawkę z obrazu o stosunkowo małym ruchu, produkowane przechwytywane pole 2 ( Capture 2 Field) zawiera dużo danych i w związku z tym widzimy czysty obraz. Jednakże, jeśli uchwycamy migawke z obrazu, który jest w dużym ruchu, wychwytywanie obu pól może dać efekt rozmazanego i nieostrego obrazu. Dlatego więc, użyj Capture 1 Field dla uzyskania najlepszego rezultatu.

Eksperymentowanie z takimi ustawieniami zachowuje porządane rezultaty.

#### **Przycisk Default**

Powoduje skasowanie konfiguracji migawki i powrót do wcześniejszych ustawień.

# **Ustawienia Audio (Nie są dostępne z tym produktem)**

# **Ustawienia Kolorów (Nie są dostępne z tym produktem)**